## Désactiver le jeu Surf de Edge

• Appuyer sur Touche **Windows + R**

Cela ouvre la fenêtre d'exécution.

• Taper regedit dans cette fenêtre.

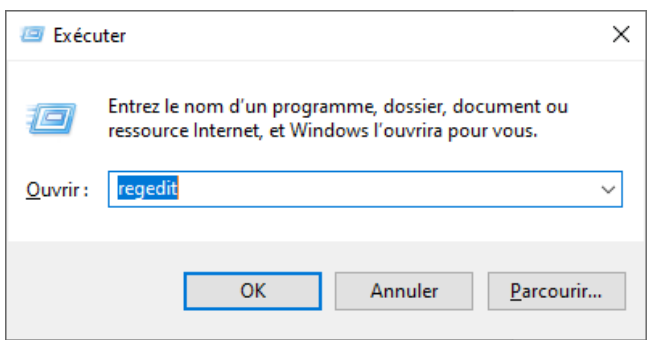

Windows affichera la fenêtre « Contrôle du compte utilisateur »

• Cliquer sur Oui.

Cela ouvre l'éditeur de registres de Windows.

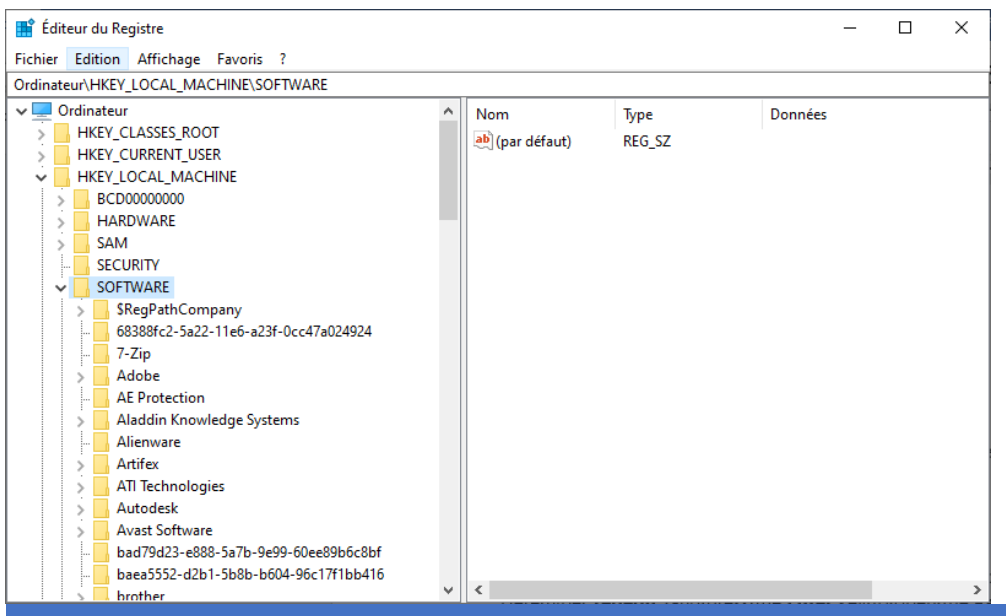

• Dans la branche **HKEY\_LOCAL\_MACHINE** cliquez sur

**SOFTWARE** puis sur **Policies** puis sur **Microsoft**.

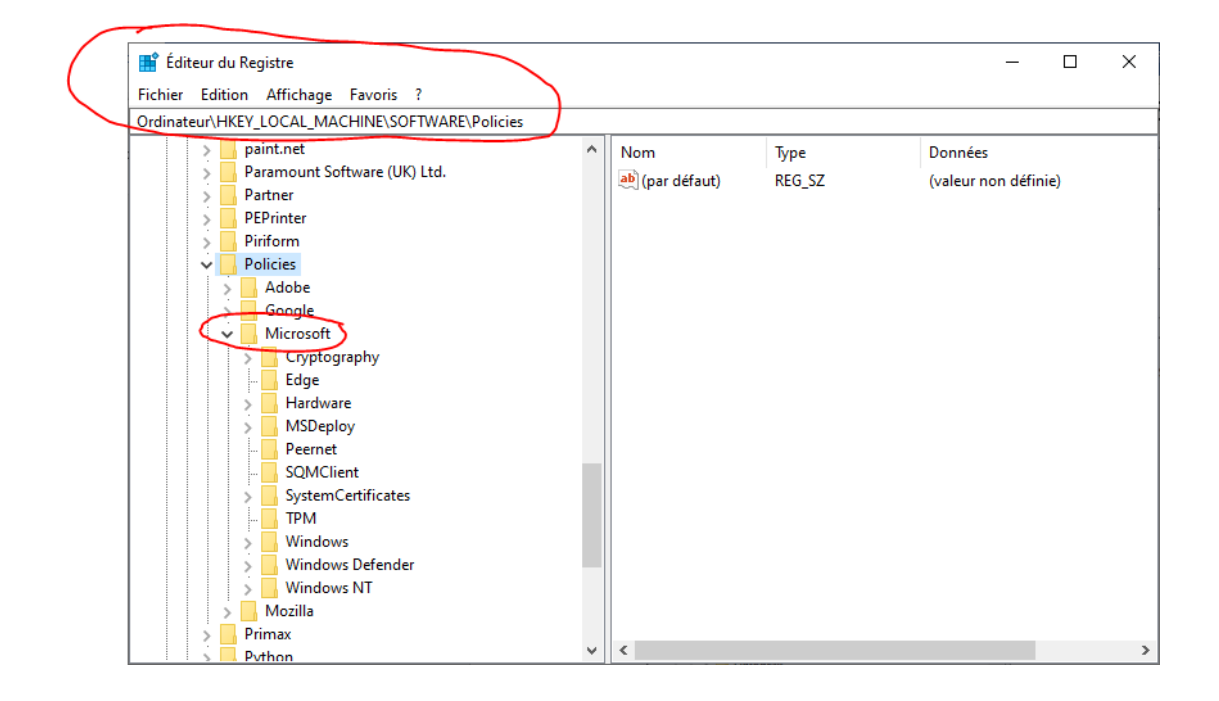

Si dans cette clé vous n'avez pas la clé **Edge** il faut la créer :

**• Clic droit sur la clé Microsoft**, et choisir **Nouveau → Clé** 

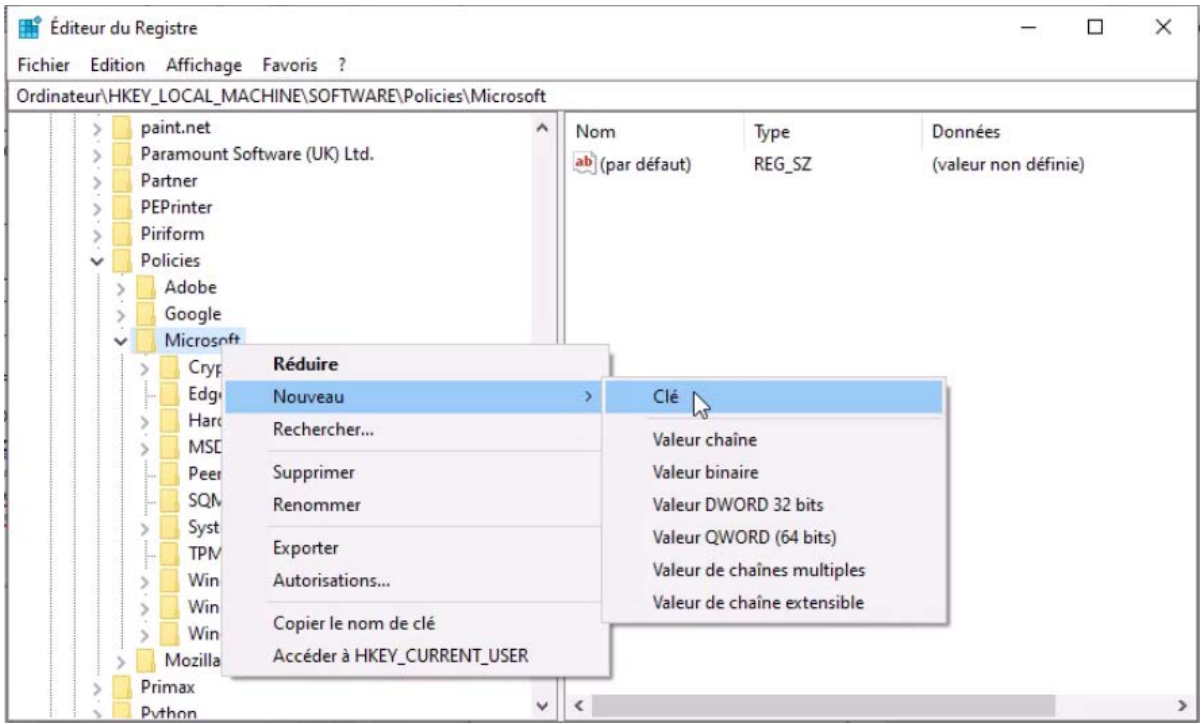

Une nouvelle clé est créée que vous nommez **Edge**

• Cliquer sur cette nouvelle clé et ensuite **clic droit sur le** 

**panneau à droite** et **« Nouveau » Valeur Dword 32** 

**bits**

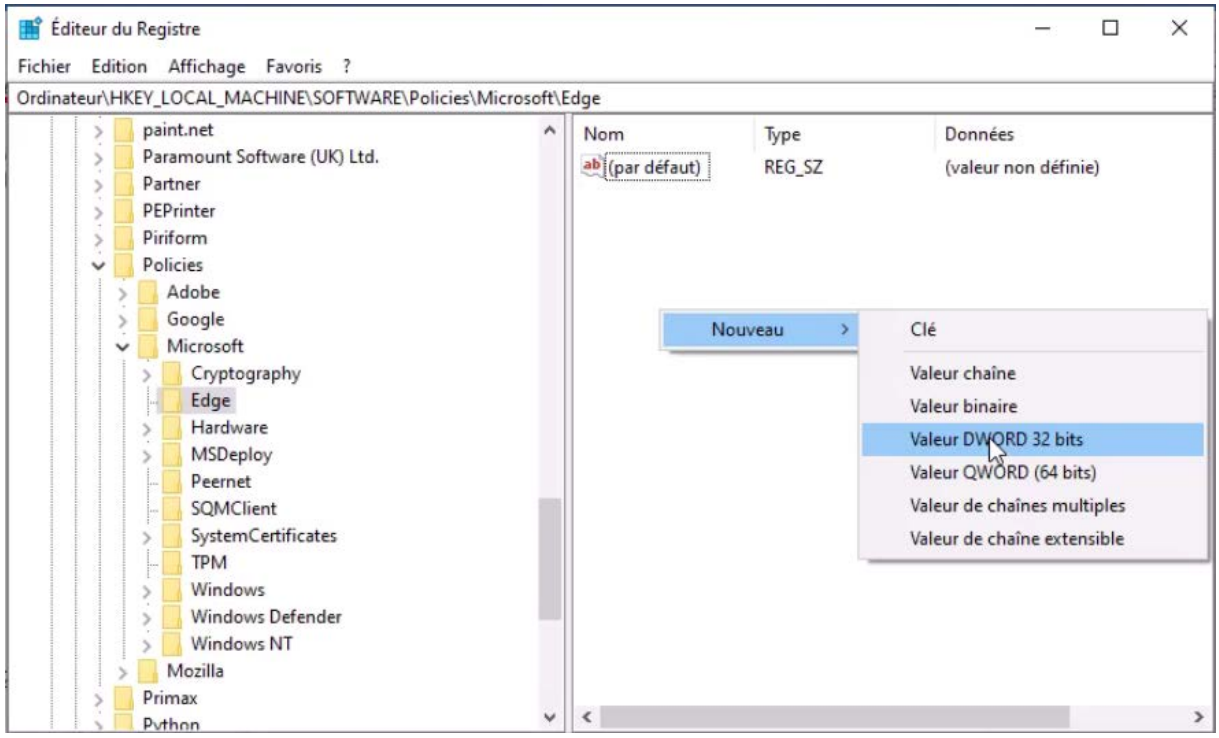

## • Nommer cette valeur « **AllowSurfGame** »

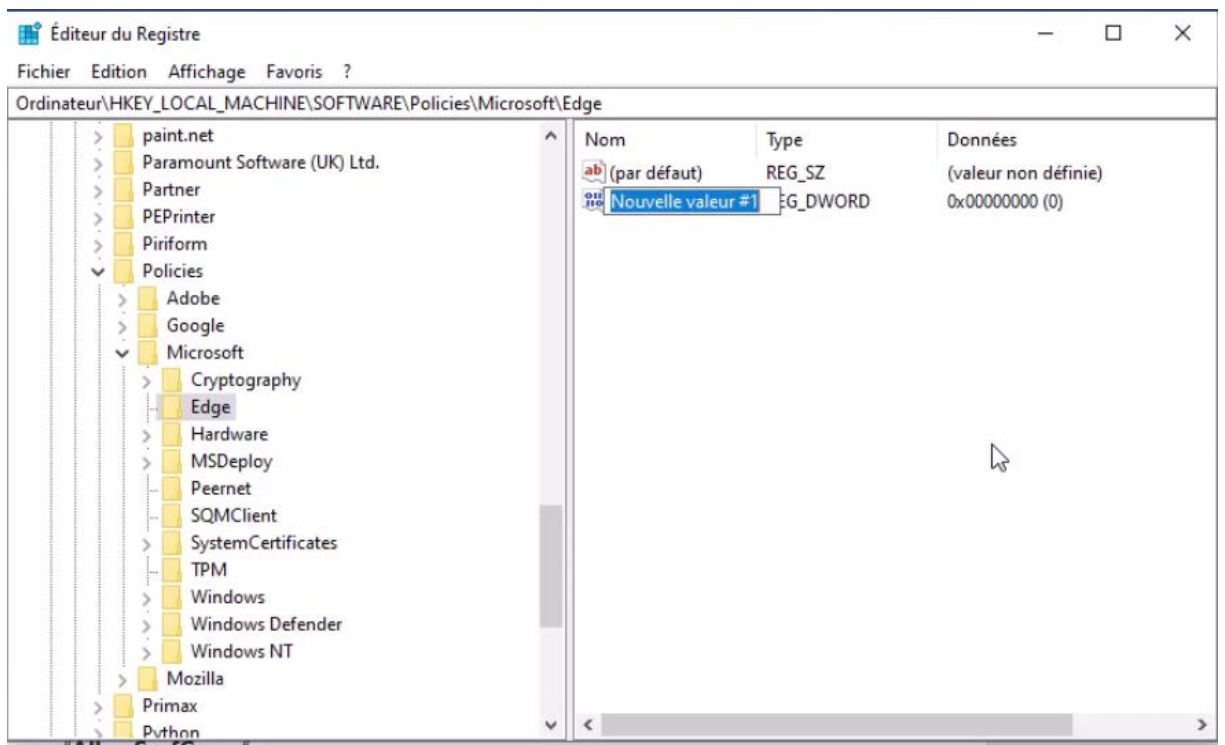

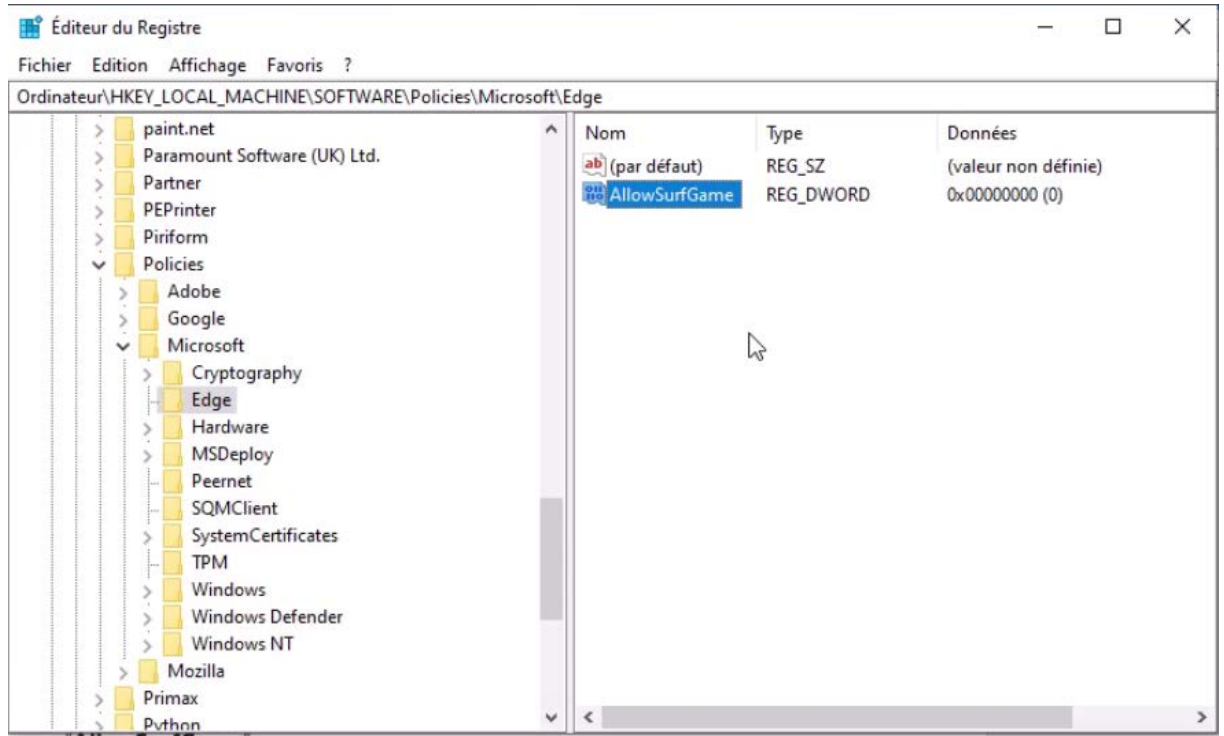

• Ouvrir cette valeur en double cliquant dessus.

Cette valeur doit être à 0 pour interdire le jeu et à 1 pour l'autoriser.

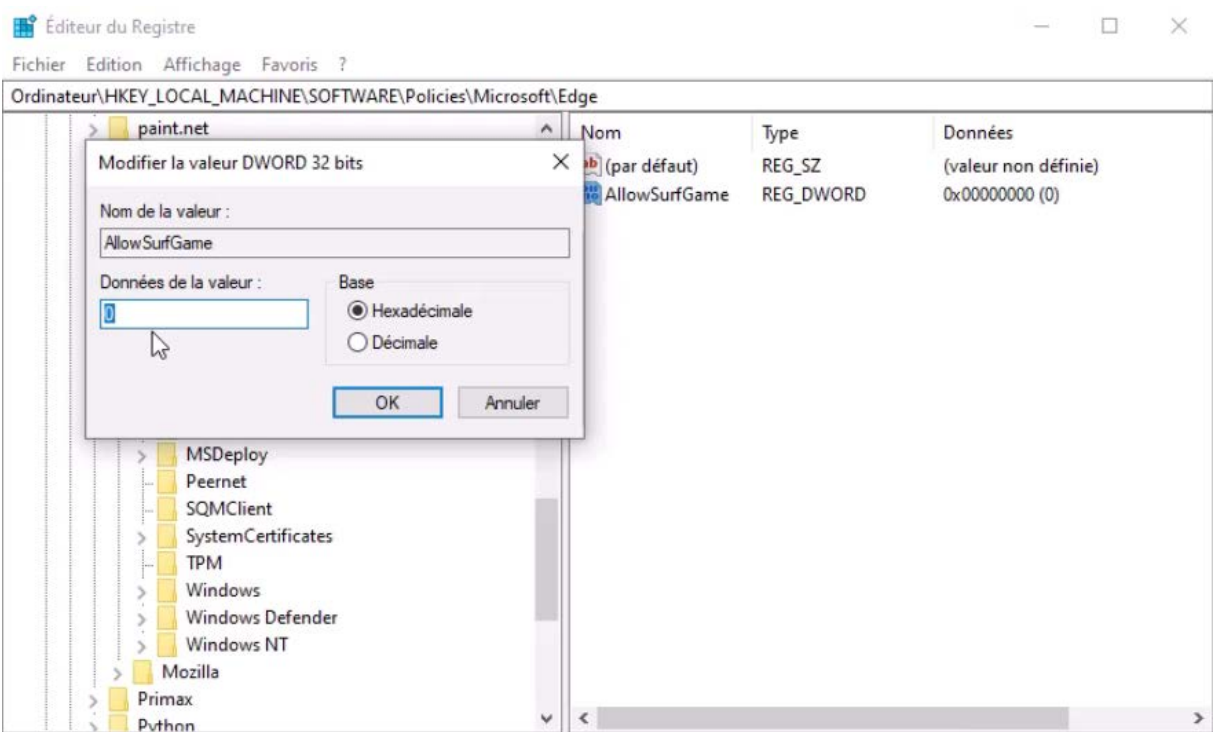

- Fermer l'éditeur de registres.
- Lancer Edge
- Taper dans la barre d'adresse : **edge://surf**

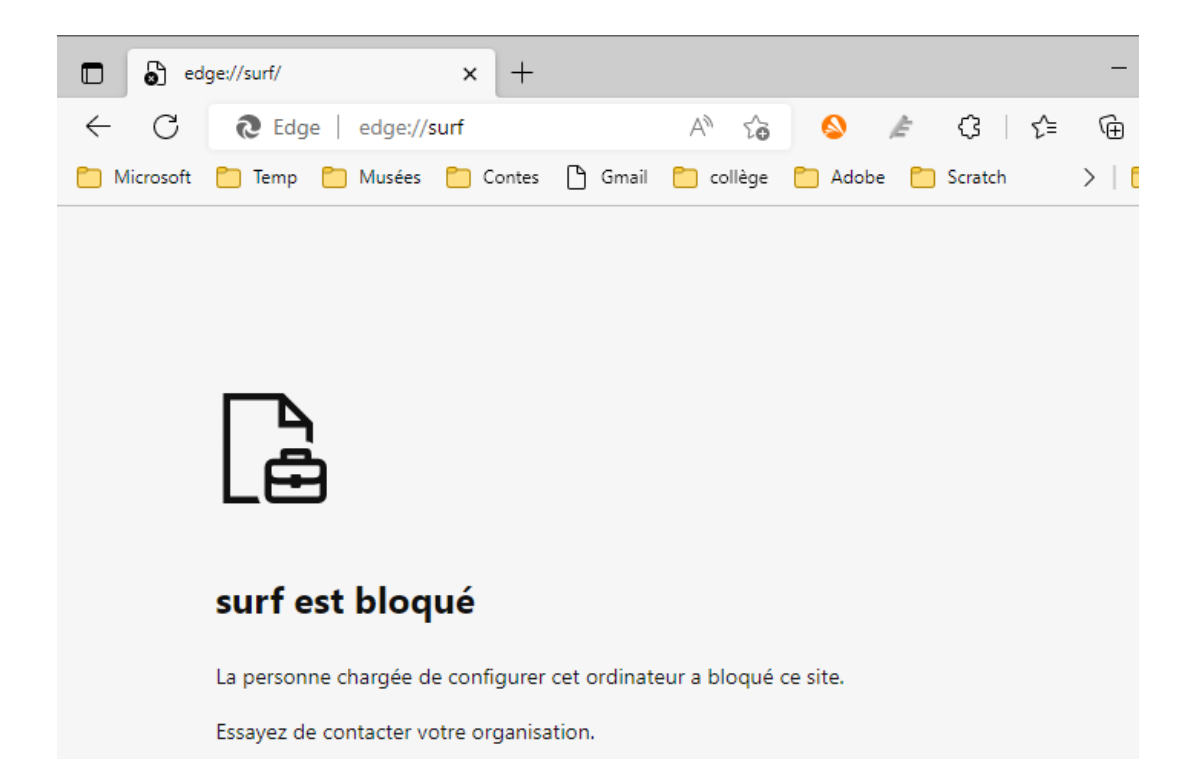